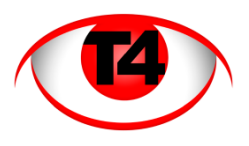

## **CMS based PC/Laptop access to your CCTV system**

To connect to your DVR remotely through a laptop or PC, there are two methods. Using an ActiveX plug-in inside Internet Explorer or downloading a software program (CMS).

The CMS method is quick to install, does not require any permissions changes and works in the majority of Windows environments. It is essential if you would like to look at more than one CCTV installation simultaneously and for certain PC's that that cannot run the ActiveX component/application.

To install, go to<http://www.t4security.com/tabs/information.html> and download the latest version of the CMS software (e.g. version 10)

Either run straightaway or download/save the file to a convenient location (e.g your desktop).

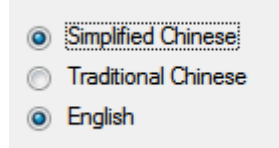

Ensure only English is selected, if Simplified Chinese and English are selected (See pic), play with the buttons till only the English button is selected.

Once downloaded double click on the file to run, Select "English" ignore all the "????????"

Once installed, open up the CMS application, by default there is no password.

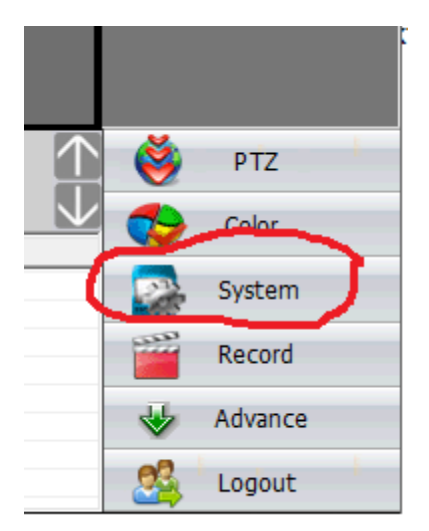

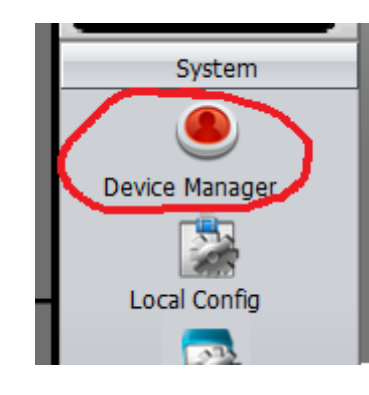

## Enter the system menu... Then the device manager Then the "Add area" button

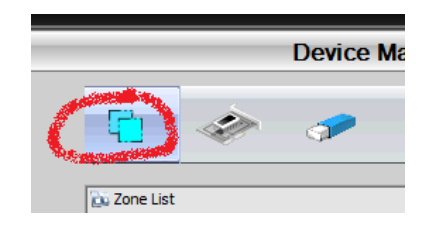

Then, create a new zone - Zones are clusters of different CCTV camera systems, even if your requirement is only for access to one system, a zone still needs to be created.

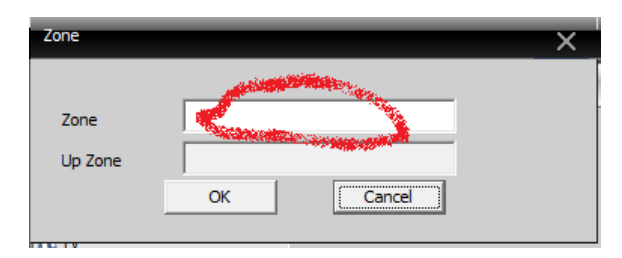

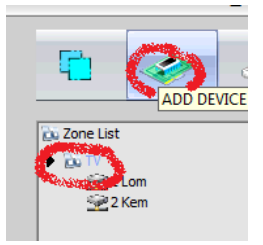

Highlight the zone you have created, then, click on "Add device" (the computer circuit icon)

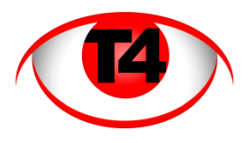

If your PC is always going to **be on the same LAN** (Local Area Network) as the NVR (Network Video recorder)… Tick the "IP Address" check box

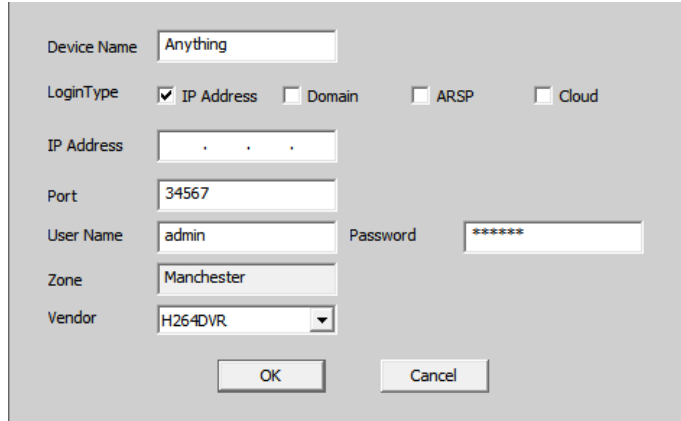

Enter a meaningful device name

Enter the IP address of the NVR e.g. 192.168.1.79 into the IP Address box

Enter the port number, normally 34567 (check your documentation)

Enter the user name, normally admin

Enter your password (Advised separately)

Then click on OK to save this configuration

If your PC is going to **connect** to the NVR **over the web** using cloud connect.. tick the "IP Address"… tick the "Cloud" check box

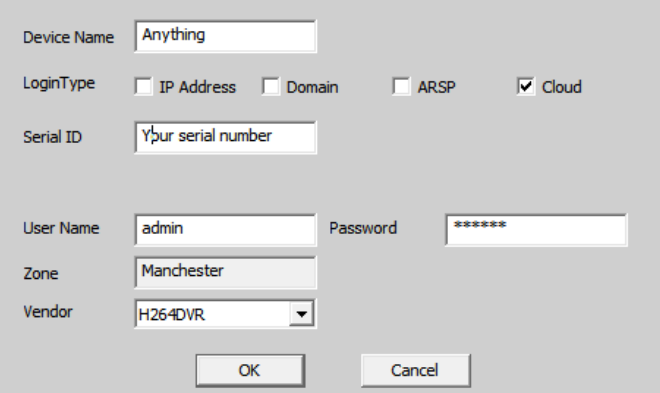

Enter a meaningful device name

Enter your serial no (Advised separately)

Enter the user name, normally admin

Enter your password (Advised separately)

Then click on OK to save this configuration

Then click on "ok" again to close this menu and return to the normal display.

To view the cameras double click on your device.

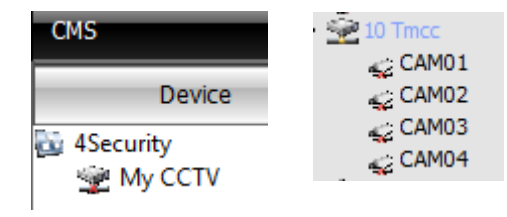

Then right mouse click on and "Connect all video (Extra Stream)

If necessary click on the appropriate box (at the bottom of the screen) to get the right number of screens

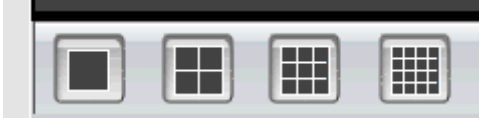

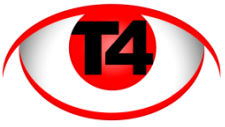

Double clicking on any screen makes it go full screen, double clicking again returns to the multi screen view

For a full screen view, Clicking on

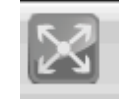

To exit full screen, right mouse click and select "Main desktop"

## **Notes:-**

**Other technologies allowing PC connection to a remote NVR**, include:-

- Dynamic DNS
- ActiveX
- ARSP

If you need any assistance with these please contact T4security for support.

The **Phone and tablet apps** that allow connection to this type of NVR under IOS and Android are:-

- XmEye
- VmEyeSuper